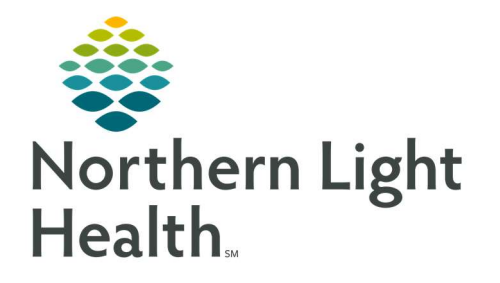

# From the Office of Clinical Informatics Quick Reference Guide (QRG) Orthopedic Surgeon Ambulatory Workflow

September 18, 2019

# This Quick Reference Guide (QRG) reviews the typical daily workflow of an Orthopedic Surgeon in the Ambulatory setting.

# Review the Provider View for Orthopedic Surgeon

Here is an overview of the main screens you will use in the patient chart.

- Amb Orthopedics 2018 Where documentation and chart review should occur. This page can be rearranged/customized to reflect your daily workflow.
- Ortho Quick Orders Where orders for office charges, follow-up appointments, and most frequently ordered lab, imaging, and medication orders are placed. You can also add to the Problem List from here.
- Demographics Used for quick access to patient demographic, insurance, and consent information. You can reorder and customize components as needed.
- Future Orders Where you can see orders that have not been completed, in order to avoid duplication. Use the filters to locate specific orders.
- Refill MPage Where previous PMP information can be accessed and medication refills ordered.
- MPages View Calculator tool that can help with using different scales and assessments.

## Complete the Patient Visit Workflow

Here is a high-level overview of your typical workflow during an ambulatory patient visit.

### $\triangleright$  From the Provider View Ambulatory Organizer:

- **STEP 1**: Establish relationship to patient.
	- Find the patient schedule on the Ambulatory Organizer.
	- Click the patient's name to access their chart.
	- Establish your relationship as the Consulting Physician.
- STEP 2: Review chart.
	- In the Patient Banner, verify that the encounter is specific to your location and date of service, and the encounter is Ambulatory.
	- Review the chart.
	- Add yourself to the patient's Care Team as their Cardiologist.
- **STEP 3**: Provide direct patient care.
- **STEP 4**: Indicate This Visit diagnosis(es).
- STEP 5: Place POC testing/medication orders as needed from the cardiology quick orders.
- STEP 6: Perform Medication Reconciliation at each visit.
	- Have your cell phone/token fob available for any controlled substance prescribing.
	- Review PMP prior to prescribing any controlled substances.
- **STEP 7:** Document patient instructions.
	- Instructions will print to the Patient Visit Summary for the patient to take home.
- STEP 8: Place charge order and follow-up orders as needed from the cardiology quick orders.
	- If working with a scribe, be sure to sign off on any orders proposed to you during the visit.
- **STEP 9**: Document HPI, Review of Systems, Physical Exam, and Assessment & Plan components on the Amb Cardiology 2018 tab.
	- Use tagging, free text, auto text, and/or M\*Modal.
- **STEP 10:** Create and sign your Office Visit Note. Typical Cardiology note types include:
	- Cardiology Office Note for both Consults and Follow-up Office Visits
	- **Cardiology Office Procedure**
	- Cardiology Electrophys Office Note for both Consults and Follow-up Office Visits
	- **Example 2** Cardiology Electrophys Office Procedure

### Complete the Between Visit Workflow

Between patient visits, take this time to review your Message Center and Ambulatory Organizer to complete communication and address incomplete items.

#### **STEP 1:** Review Message Center.

- Review/sign documents.
- Review/cosign orders/proposed orders.
- Review/reply to messages, and place orders as needed.
- **Review/manage/endorse results.**
- View reminders.
- If covering for a colleague, view your Proxy Message Center Items as assigned.
- **STEP 2:** Review Ambulatory Organizer.
	- View the Open Items tab for any outstanding charges/documentation needing to be completed.

For questions regarding process and/or policies, please contact your unit's Clinical Educator or Clinical Informaticist. For any other questions please contact the Customer Support Center at: 207-973-7728 or 1-888-827-7728.